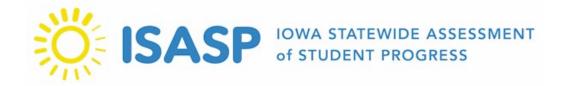

# ISASP Technology Readiness Checklist

| Step 1 – Prepare Network Security for TestNav Traffic                                                                                                    |                                                                                                    |                                                                                                    |                                                                                                    |  |  |
|----------------------------------------------------------------------------------------------------|----------------------------------------------------------------------------------------------------|----------------------------------------------------------------------------------------------------|----------------------------------------------------------------------------------------------------|--|--|
| Firewalls                                                                                                    | Content Filters                                                                                                    | Anti-virus                                                                                                    | Proxy Servers                                                                                                    |  |  |
| Exempt TestNav URLs from firewall inspection, when possible.  Gateway antivirus inspection, deep packet inspection, reverse-DNS checks, gateway SSL decryption/inspection are some firewall services that can interrupt TestNav traffic. | Exempt TestNav URLs within any applicable services.  Security/content filter services can interrupt TestNav traffic. Services such as reverse-DNS checks, SSL decryption/inspection, deep packet inspection, HTTP inspection, blocking audio/multimedia files, and blocking archival files have all been known to cause TestNav interruptions. | Exempt TestNav URLs and file directories from antivirus scanning or inspecting.  Install paths vary by platform and installation method. Windows and Mac devices have an additional path where they store minor updates:  Windows: {user_home}\AppData\Local\Pearson Mac: {user_home}/Library/Application Support/Pearson  Some antivirus software uses real-time protection to scan network traffic and file downloads, which may cause issues in test data transfers during secure online testing. | Exempt 127.0.0.1 from all proxy services.  Proxy servers can cause delays in TestNav traffic that can sometimes cause communication timeouts. Some webbased content filters can act as a proxy.  As a result, Pearson support recommends that you add TestNav URLs to proxy bypass lists, when possible. |  |  |
| TestNav Delivery URLs URL: Port <sup>1</sup>                                                                                                    | .testnav.com:80<br>.pearsontestcontent.com:80                                                                                                    | .testnav.com:443<br>.pearsontestcontent.com:443                                                                                                    |                                                                                                    |  |  |
| Certificate Authority URLs                                                                                                    | .thawte.com<br>.usertrust.com                                                                                                    | .comodoca.com<br>google-analytics.com (optional)                                                                                                    |                                                                                                    |  |  |

\_

<sup>&</sup>lt;sup>1</sup> TestNav content is dynamically hosted in the cloud. No static IP addresses or ranges can be provided.

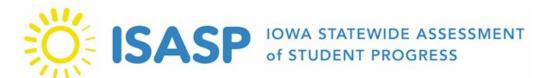

| Step 2 – Install TestNav and Secure Devices                                                                                                    |                                                                                                    |                                                                                                    |  |  |
|----------------------------------------------------------------------------------------------------|----------------------------------------------------------------------------------------------------|----------------------------------------------------------------------------------------------------|--|--|
| <b>Desktop</b>                                                                                                    | <u>Chromebooks</u>                                                                                                    | <u>iPads</u>                                                                                                    |  |  |
| <ul> <li>Stop unnecessary processes and programs from running during testing.</li> <li>Disable all pop-up &amp; system notifications that could appear during testing, such as: Java notifications, email/messaging notifications, antivirus scan notifications, Google Drive/Dropbox notifications, system update notifications.</li> </ul> | <ul> <li>TestNav must be installed and launched as a Kiosk Application.</li> <li>Unmanaged         Chromebooks/Chromeboxes         purchased in 2017 and later cannot run in Kiosk Mode.</li> <li>Students cannot start secure tests if TestNav is started without Kiosk Mode enabled.</li> </ul>                                                                                                    | <ul> <li>Kiosk Mode Warnings:</li> <li>Students that click or tap "No", cannot continue testing in the secure test.</li> <li>Students can test in Kiosk Mode for a maximum of 8 hours from the time the student signs in. If the time limit expires, Kiosk Mode stops and the student is exited from the test.</li> </ul> |  |  |
| Step 3 – Student Saved Response File (SRF) Locations                                                                                                    |                                                                                                    |                                                                                                    |  |  |
| Windows, Mac & Linux                                                                                                    | Chromebooks                                                                                                    | iPads                                                                                                    |  |  |
| Default Primary Save Location: {USER.HOME}\Pearson\srf\ Students must have read, write & delete access to configured save locations.                                                                                                    | On Chrome OS, the SRF default primary save location is <i>not</i> customizable.                                                                                                    | On iPads, the SRF default primary save location is <i>not</i> customizable.                                                                                                    |  |  |
| app saves SRFs to the designated place on the                                                                                                    | the actual test, note which specific device each the student's device. If an error occurs, you can be a like the student of the student of th | an locate files only on that specific device                                                                                                    |  |  |

unless a secondary save location is designated in PearsonAccess<sup>next</sup>. It is highly recommended to create a <u>Secondary Save Location</u> in PearsonAccess<sup>next</sup>.

## **Secondary Save Location**

- 1. Select Setup>TestNav Configurations. Open the task list, select Create/Edit TestNav Configurations and select Start.
- 2. Fill in the required fields and select Create.

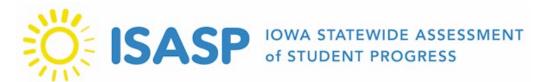

| Step 4 – Participate in Local Infrastructure Trials in PearsonAccess <sup>next</sup> Training Site |                                                                                                    |                                                 |  |  |
|----------------------------------------------------------------------------------------------------|----------------------------------------------------------------------------------------------------|-------------------------------------------------|--|--|
|                                                                                                    | 1. Setup > Students, open the task list and select Generate Sample Students. Select Start.                                                            |                                                 |  |  |
|                                                                                                    | 2. Fill in the required details (select your organization, assign any grade, for <b>Test</b> select the                                               |                                                 |  |  |
|                                                                                                    | appropriate grade/test, and for Type select Online. Enter the desired Number of Students,                                                             |                                                 |  |  |
|                                                                                                    | then select Generate to finalize.                                                                                                    |                                                 |  |  |
|                                                                                                    | 3. Select <b>Exit Tasks</b> after the success message.                                                                                                |                                                 |  |  |
| 1. Generate Sample Students                                                                        | *Optional: If you would also like to test out text to speech (TTS):                                                                                   |                                                 |  |  |
|                                                                                                    | 1. Setup > Students, select the sample student(s) to assign TTS to.                                                                                   |                                                 |  |  |
|                                                                                                    | 2. Open the task list and select Manage Student Tests. Select Start.                                                                                  |                                                 |  |  |
|                                                                                                    | 3. Click on a test on the left to show the test details. English Language Arts has a drop-down                                                        |                                                 |  |  |
|                                                                                                    | that will display Language/Writing and Reading. In test details, check the box for Text To                                                            |                                                 |  |  |
|                                                                                                    | Speech in the Accommodations box. Select Save.                                                                                                    |                                                 |  |  |
| 2. Create test sessions and add students to test sessions                                          |                                                                                                    |                                                 |  |  |
| 3. Prepare and start/unlock tests                                                                  |                                                                                                    |                                                 |  |  |
| 4. Print TestNav Testing Tickets                                                                   | 1. Select the <b>Resources</b> dropdown menu (under the session name) and select <b>Print all (or</b>                                                 |                                                 |  |  |
|                                                                                                    | Print Selected) for this session.                                                                                                    |                                                 |  |  |
|                                                                                                    | <ul><li>2. Select a print format and then print the testing ticket(s).</li><li>3. Print testing ticket using your browser's print function.</li></ul> |                                                 |  |  |
|                                                                                                    | Launch TestNav and select Iowa.                                                                                                    | 4. Kiosk Mode and Connectivity to TestNav       |  |  |
| 5. Run App Check                                                                                   | 2. Select the user dropdown menu in the                                                                                                    | should have passed.                             |  |  |
|                                                                                                    | top right.                                                                                                    | 5. Select <b>Back to Sign in</b> when complete. |  |  |
|                                                                                                    | 3. Select App Check and Select Run                                                                                                    | or select Buch to sign in when complete.        |  |  |
|                                                                                                    | App Check.                                                                                                    |                                                 |  |  |
|                                                                                                    | 1. Select a student from the printed testing tickets.                                                                                                 |                                                 |  |  |
| 6. Sign into TestNav                                                                               | 2. Sign into TestNav with the username and password provided on the testing ticket to verify                                                          |                                                 |  |  |
|                                                                                                    | successful testing operation.                                                                                                    |                                                 |  |  |

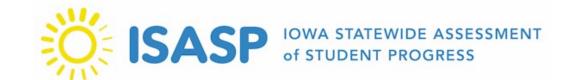

## **Avoiding Common Infrastructure Trial Pitfalls**

#### **Disable Siri on Mac**

- Launch Apple System Preferences.
- Select Siri and uncheck the box for Enable Siri.
- Please contact your MDM provider if you need assistance creating a policy to disable Siri on your managed Mac devices.

#### **Disable Mac Keyboard Dictation Services**

- Launch Apple System Preferences.
- Select Keyboard. Select the Dictation tab and turn off Dictation.
- Please contact your MDM provider if you need assistance creating a policy to disable keyboard dictation services on your managed Mac devices.

### Launch TestNav app on Chromebook in Kiosk Mode

- Before using any Google sign-in, select the Apps button in the lower-left corner of the Google sign-in screen. Select TestNav from the installed Kiosk Applications.
- \*Note: If the user signs into the Chromebook before launching TestNav, the student will receive a TestNav Error 3108.

#### Ensure a secure and stable connection to TestNav servers

- Open the URLs and ports listed above in any firewalls, proxy servers, or software used for Internet content filtering. \*Note: TestNav content is dynamically hosted in the cloud. No static IP addresses or ranges can be provided.
- If your content filter uses reverse-DNS checks, or SSL decryption while securing your environment, you may need to work with your content filter provider to ensure that your configuration will always allow traffic to and from the URLs listed above.

## Ensure students have read/write /delete permissions configured on save locations

• If students do not have permissions to write their response files, a 1017 or 1018 TestNav error will be displayed to the student within TestNav.

If you need further Pearson Customer Support or have live testing issues, please call us at (833) 878-7041. You can create a support request case via the <u>Contact ISASP Support</u> link at the bottom of the <u>Technology Setup page</u> of the ISASP Portal or use the <u>Technology Office Hours option</u> to schedule time with a Field Service Engineer.